# **Manuale utente Titulus 5 - Organi - Post Seduta**

- [Gestione post-seduta](#page-0-0)
- [Lavorazione della seduta](#page-0-1)
	- [Voto segreto](#page-1-0)
	- [Ordine del giorno](#page-3-0)
		- [Elaborazione della delibera](#page-4-0)
		- **[Inviare delibere alla firma](#page-5-0)**
		- [Rendere le delibere disponibili alla consultazione](#page-6-0)
	- [Componenti](#page-6-1)
	- <sup>o</sup> [Verbale](#page-7-0)

# <span id="page-0-0"></span>Gestione post-seduta

Nella home page dell'organo di interesse, se l'utente possiede il diritto di visibilità delle sedute, visualizza, se presenti:

- sedute in corso (Live);
- prossima seduta a calendario;
- seduta in lavorazione;
- ultima seduta conclusa

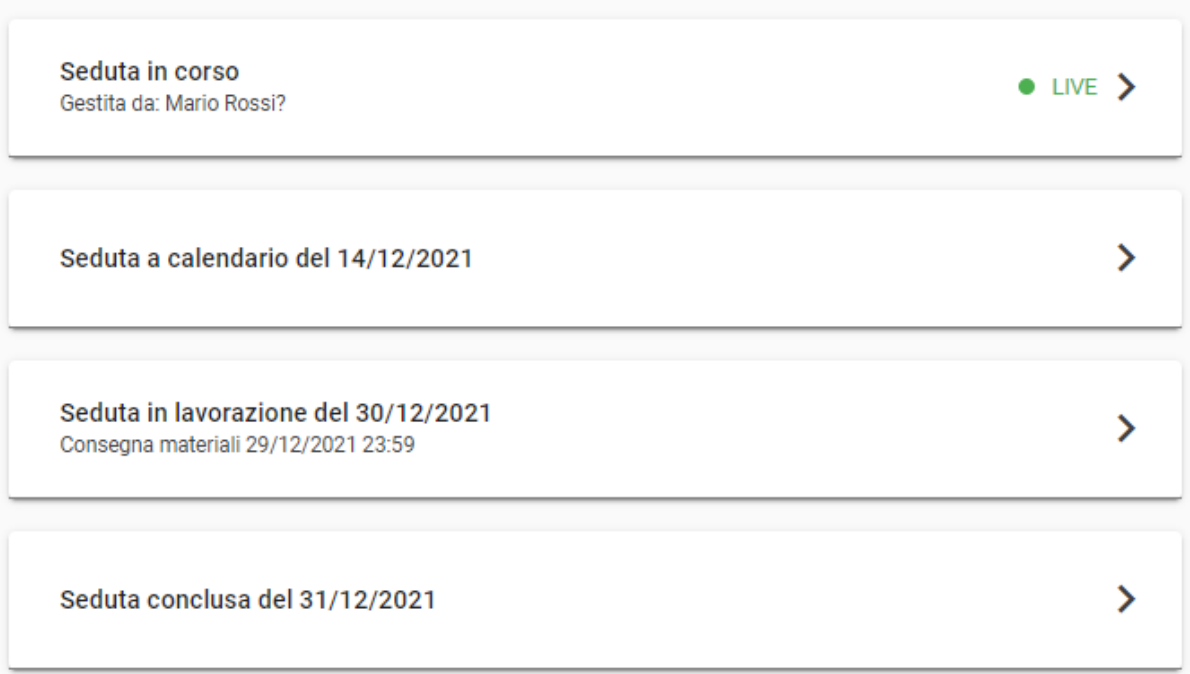

Accedendo alla seduta in lavorazione, l'ufficio organi può gestire la fase della seduta a seguito della discussione.

# <span id="page-0-1"></span>Lavorazione della seduta

Accedendo alla lavorazione della seduta, quindi al passaggio allo stato "in lavorazione", per prima cosa è necessario indicare i risultati elaborati dalla votazione delle proposte.

Per le proposte di delibera, i possibili risultati da selezionare sono:

- Approvata;
- Approvata con modifiche;
- Non accolta;
- Rinviata;
- Ritirata;
- Non discussa

I primi quattro risultati assegnano un numero di protocollo e di repertorio alla delibera; gli ultimi due lasciano la proposta di delibera non protocollata. Una proposta non discussa automaticamente viene associata anche alla seduta successiva che deve essere presente tra quelle a calendario; qualora la seduta successiva non sia presente comparirà un messaggio e sarà sufficiente inserire una seduta a calendario per registrare i risultati.

Per le comunicazioni, i possibili risultati da selezionare sono:

- Preso atto:
- Non discussa.

Una comunicazione non discussa automaticamente viene associata anche alla seduta successiva che deve essere presente tra quelle a calendario; qualora la seduta successiva non sia presente comparirà un messaggio e sarà sufficiente inserire una seduta a calendario per registrare i risultati.

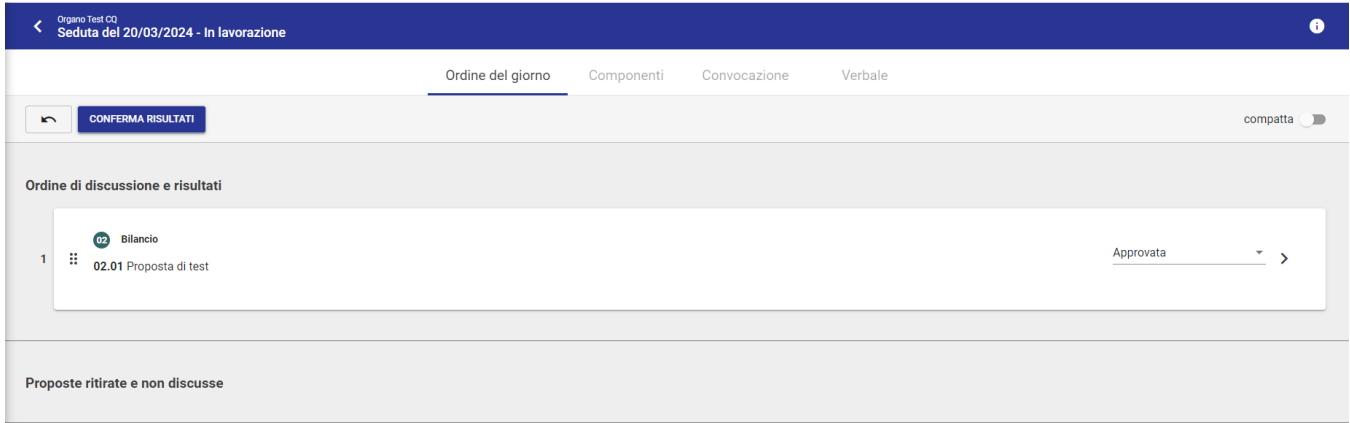

Se nella configurazione dell'organo sono stati inseriti esiti aggiuntivi, questi verranno visualizzati nel menù a tendina in coda agli esiti predefiniti.

Dopo aver inserito o verificato gli esiti di tutti i punti all'OdG, è possibile procedere con la conferma dei risultati tramite apposito button in alto a sinistra. In

caso di errore, è disponibile una funzione di "Annullamento modifiche" (button ) con cui è possibile ripristinare il valore delle tendine precedente alle modifiche eseguite.

Alla conferma dei risultati, si accede alla pagina dei componenti per procedere alla conferma delle presenze.

Per la gestione del post-seduta, sono presenti 4 tab, ognuno dei quali con funzioni specifiche che andremo a vedere nel dettaglio:

- Ordine del giorno;
- Componenti;
- Convocazione (tab descritto nella fase Pre-seduta);
- Verbale.

#### Λ **Nota Bene**

Prima di elaborare le delibere, è necessario indicare i componenti nel relativo tab per la compilazione.

### <span id="page-1-0"></span>**Voto segreto**

Dalla versione 5.2.3 di Titulus è possibile lavorare una seduta con proposte votate con voto segreto anche non passando per la fase live.

Le operazioni di lavorazione della seduta sono le stesse descritte per il voto palese (si clicca su "Lavora seduta", si pubblicano le eventuali proposte non pubblicate, si confermano le convocazioni e le presenze).

Per registrare una delibera votata con voto segreto si è introdotto il toggle "Voto segreto" abilitato nella pagina di "Elaborazione della delibera". Attivando il toggle compare un widget "Resoconto votazioni" editabile dal responsabile organi. Nel campo vanno inseriti i totali della votazione dei rispettivi campi:

- Favorevoli
- Contrari
- $\bullet$ Astenuti

NOTA BENE: se nel singolo campo si inserisce un valore superiore al numero dei componenti configurati nell'organo, viene mostrato il seguente messaggio di alert.

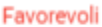

6

### Superato il numero di componenti, 5

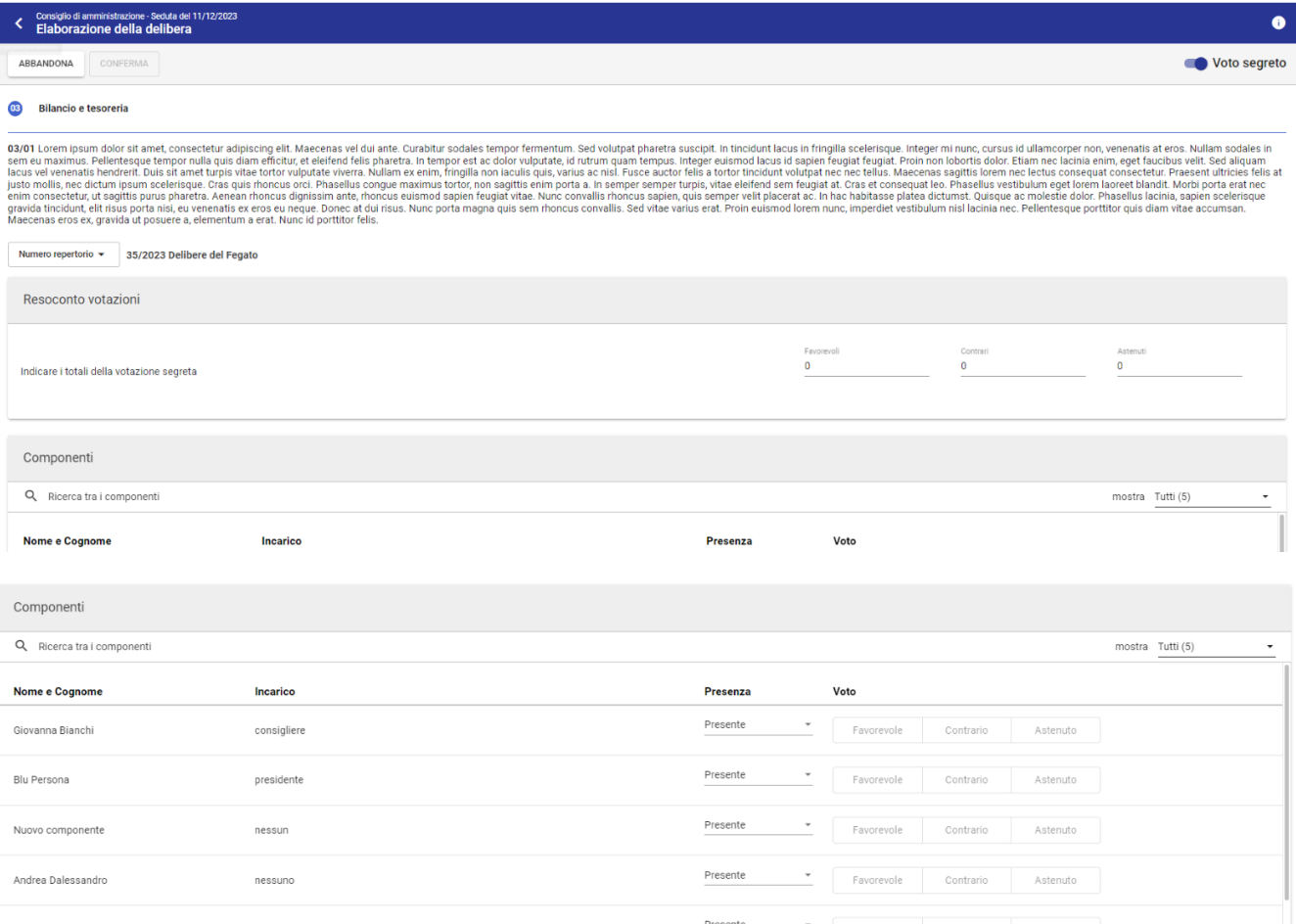

Cliccando su "Genera testo" e poi su "Aggiungi" per generare la bozza di delibera, si disabilita la possibilità di modificare il toggle "Voto segreto" e i totali in "Resoconto votazioni". Se si clicca l'icona "Elimina" per eliminare la bozza di delibera i campi tornano editabili ed è possibile ripetere la procedura.

Cliccando su "Conferma" viene generata e repertoriata la delibera, non più modificabile.

Il documento Delibera votato con votazione segreta non passando per il live ha le stesse caratteristiche dello stesso documento creato in fase live. Nel widget "Votazioni" saranno visibili solo i totali, gli assenti e i presenti (indicati con la dicitura "Segreto").

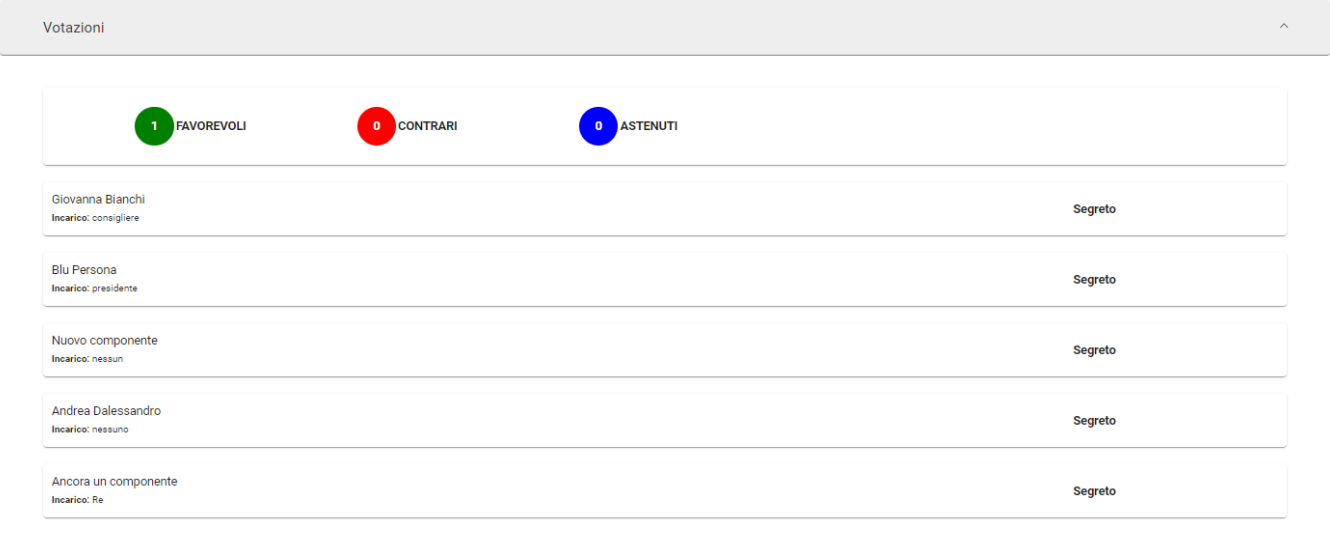

Per ulteriori informazioni sul Voto segreto in fase live si veda: [Manuale utente Titulus 5 - Organi - LIVE#Votosegreto](https://wiki.u-gov.it/confluence/display/TITULUS/Manuale+utente+Titulus+5+-+Organi+-+LIVE#ManualeutenteTitulus5OrganiLIVE-Votosegreto)

## <span id="page-3-0"></span>Ordine del giorno

### Nel tab ordine del giorno

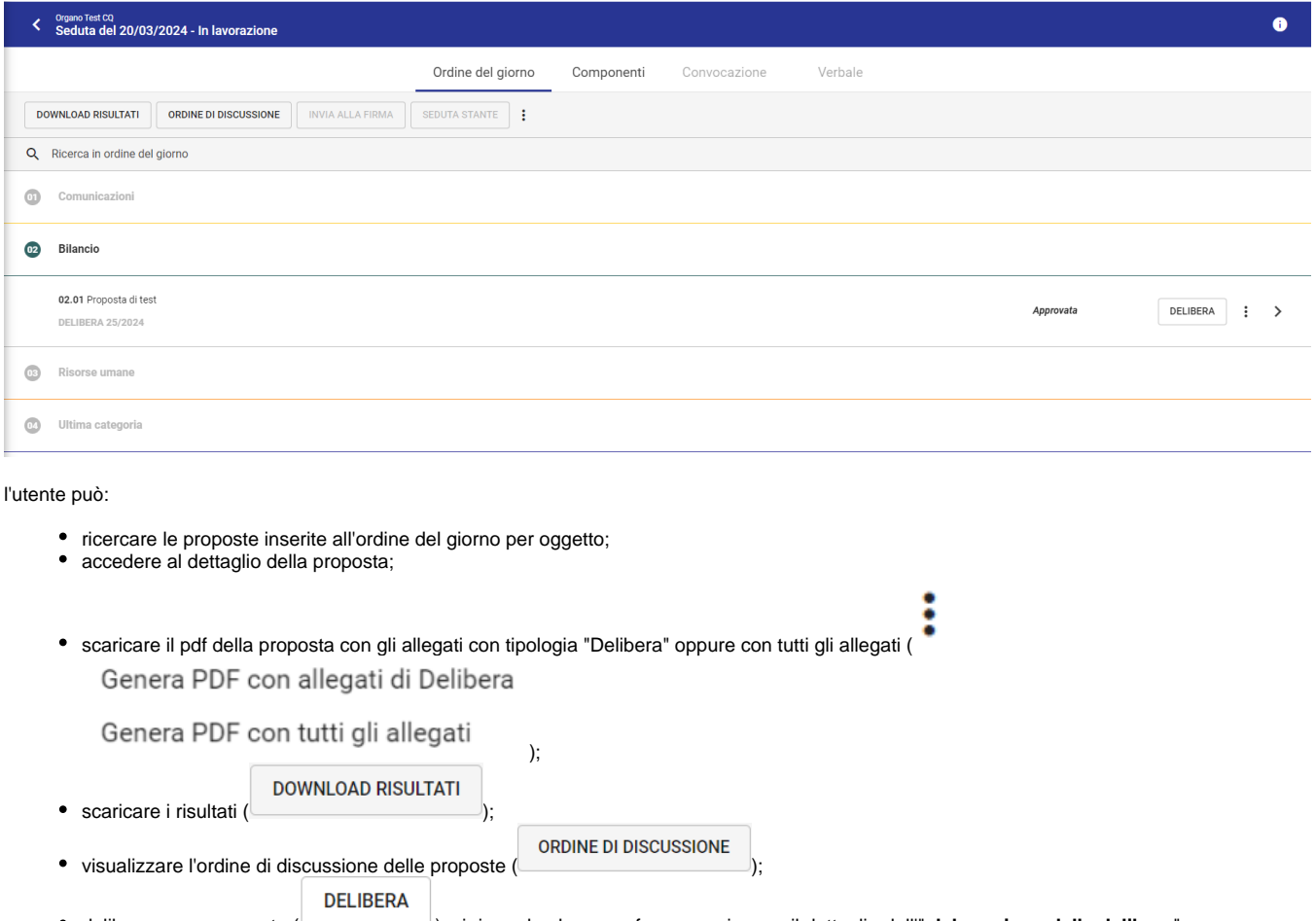

- $\ket$ ); si rimanda al paragrafo successivo per il dettaglio dell'"**elaborazione della delibera**": • deliberare una proposta (<br>• verificare lo stato della delibera in odg:
- 
- o se una delibera riporta sotto l'oggetto il numero di repertorio in grigio chiaro (esempio: DELIBERA 4/2021), allora la delibera è da produrre, quindi è necessario elaborare la delibera tramite il button DELIBERA;
- o se una delibera riporta sotto l'oggetto il numero di repertorio in grassetto nero (esempio: **DELIBERA 5/2021**), allora la delibera è stata prodotta;
- risultato della delibera o della comunicazione (esempio: approvata, approvata con modifiche, ecc );

<span id="page-4-0"></span>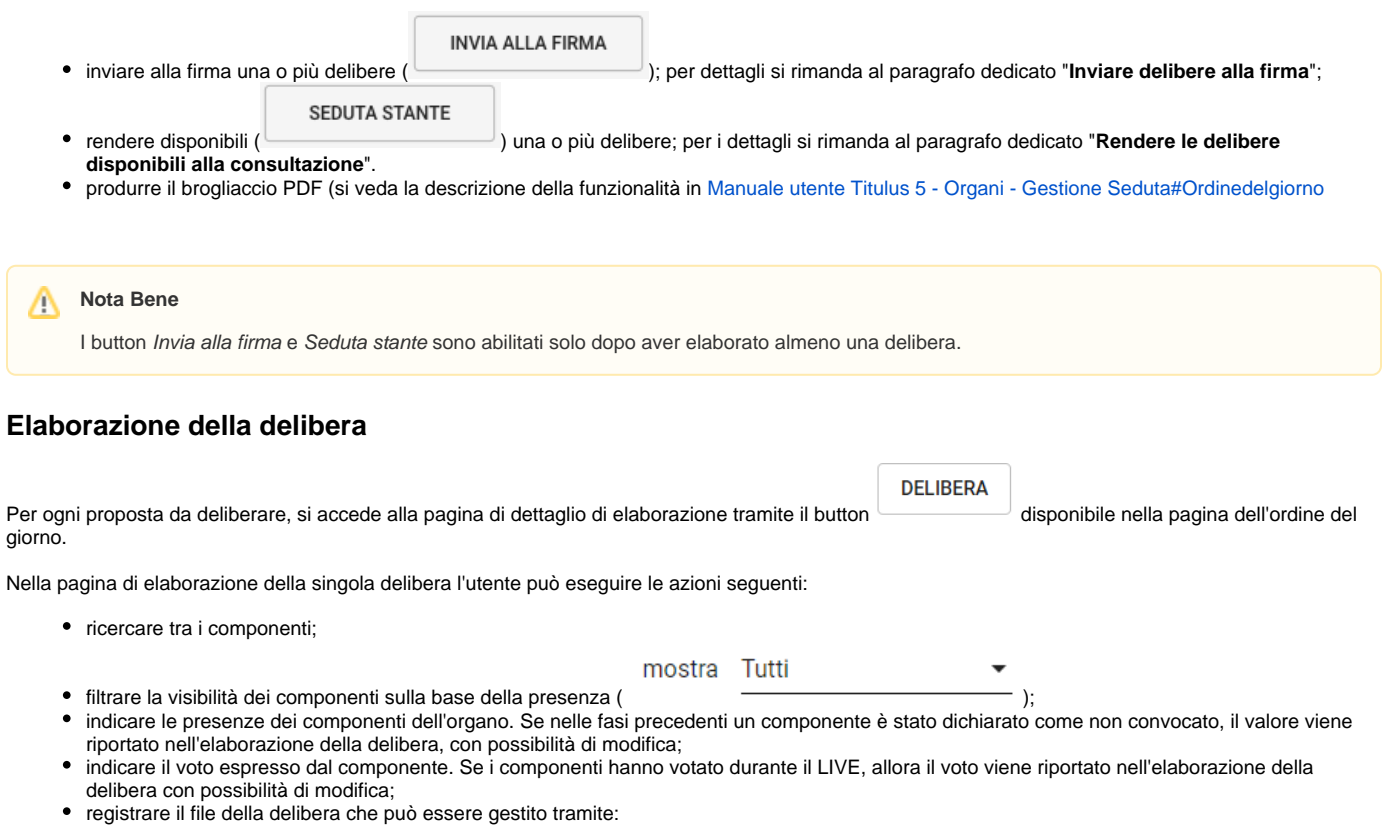

- l'inserimento di un file tramite il button CARICA FILE;
	- oppure la generazione del testo con il button GENERA TESTO tramite modello preconfigurato. In questo caso è possibile:
		- scaricare il file generato tramite modello preconfigurato tramite il button SCARICA in modo da poter rielaborare il testo ed eventualmente ricaricarlo con le opportune modifiche;
		- aggiungere direttamente il file generato dopo l'elaborazione del testo tramite modello cliccando sul button AGGIUNGI.

Di seguito si riporta un esempio di una delibera in elaborazione:

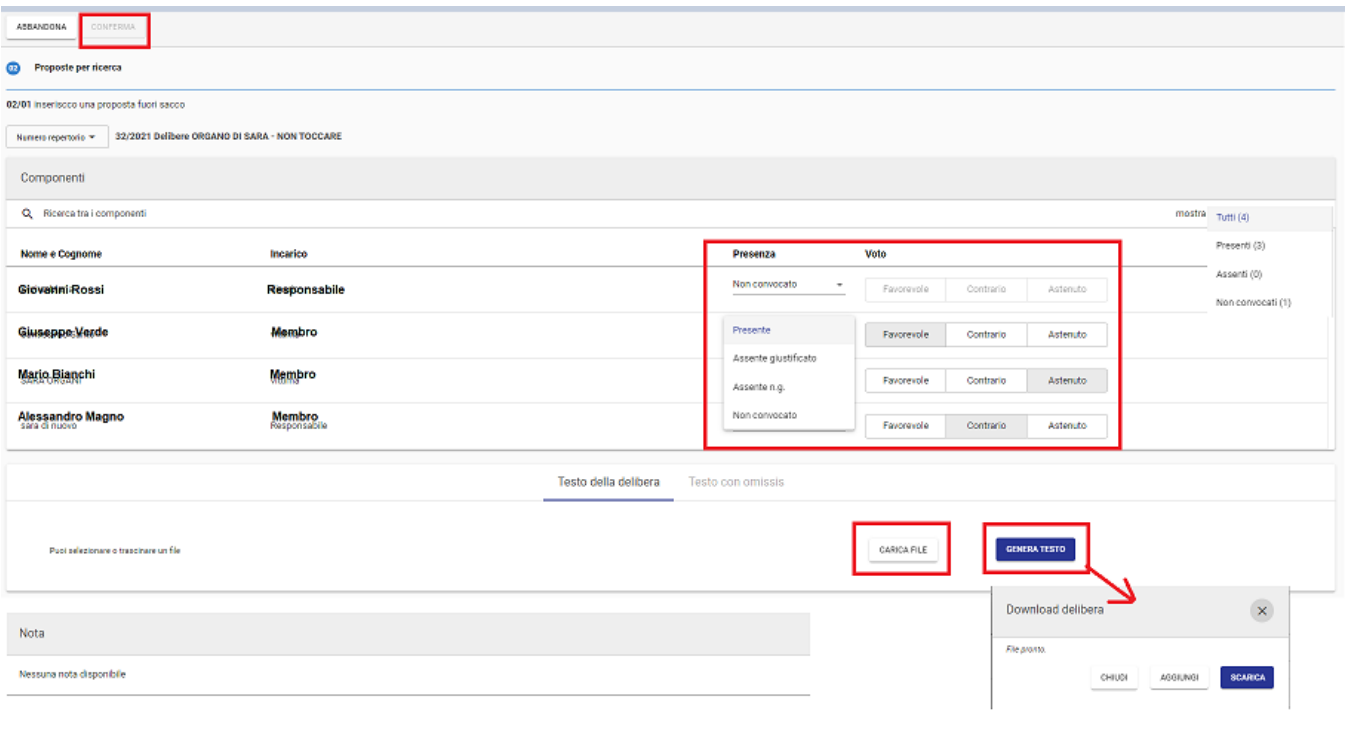

#### **Nota Bene** Δ

Quando viene generato/inserito il file della delibera, non è più possibile modificare presenze e voti a meno che non si elimini il file generato /inserito. A quel punto sarà necessario ripetere le operazioni di generazione/inserimento del file.

Solo dopo aver generato/inserito il file, è possibile confermare l'elaborazione della delibera tramite il button CONFERMA.

#### <span id="page-5-0"></span>**Inviare delibere alla firma**

**INVIA ALLA FIRMA** 

Dall'ordine del giorno, tramite il button si accede ad una pagina dedicata alla funzione, dove sono elencate tutte le proposte di delibera all'ordine del giorno con possibilità di inviare alla firma le sole delibere elaborate.

E' possibile inviare alla firma una o più delibere elaborate oppure tutte le delibere elaborate tramite funzione massiva abilitata da

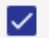

seleziona tutti

Confermando l'invia alla firma sulla delibera, viene avviato l'iter approvativo definito in configurazione per la gestione delle delibere alla firma.

Quando una delibera è stata inviata alla firma, viene evidenziato lo stato tramite la dicitura

Si riporta di seguito un esempio della pagina Invia alla firma:

.

Inviata alla firma

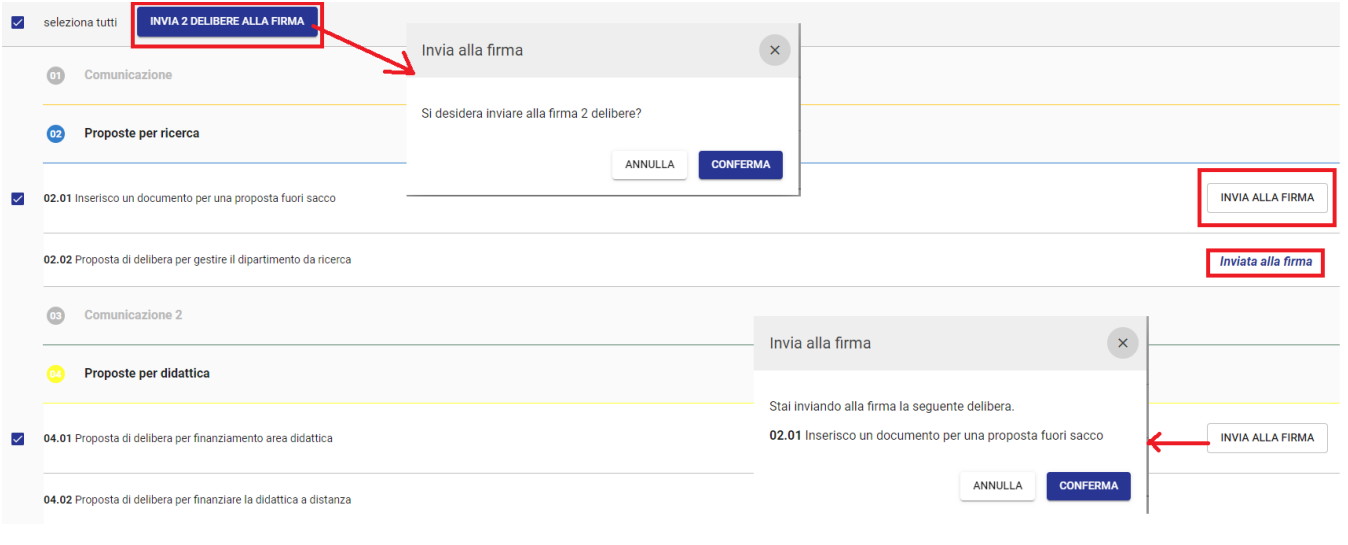

#### **Firmata in ODG** ⊕

In visualizzazione di una seduta in lavorazione, sarà presente la dicitura "Firmata in ODG" per ogni delibera firmata.

### <span id="page-6-0"></span>**Rendere le delibere disponibili alla consultazione**

.

#### **SEDUTA STANTE**

Dall'ordine del giorno, tramite il button si accede ad una pagina dedicata alla funzione, dove sono elencate tutte le proposte di delibera all'ordine del giorno con possibilità di rendere disponibili alla consultazione le sole delibere elaborate.

E' possibile rendere disponibili alla consultazione una o più delibere elaborate oppure tutte le delibere elaborate tramite funzione massiva abilitata da

#### seleziona tutti

✓

Confermando l'operazione la delibera viene resa disponibile alla consultazione, anche in assenza del verbale.

#### Seduta stante

Quando una delibera si è resa disponibile alla consultazione, viene evidenziato lo stato tramite la dicitura .

Si riporta di seguito un esempio della pagina Seduta Stante:

<span id="page-6-1"></span>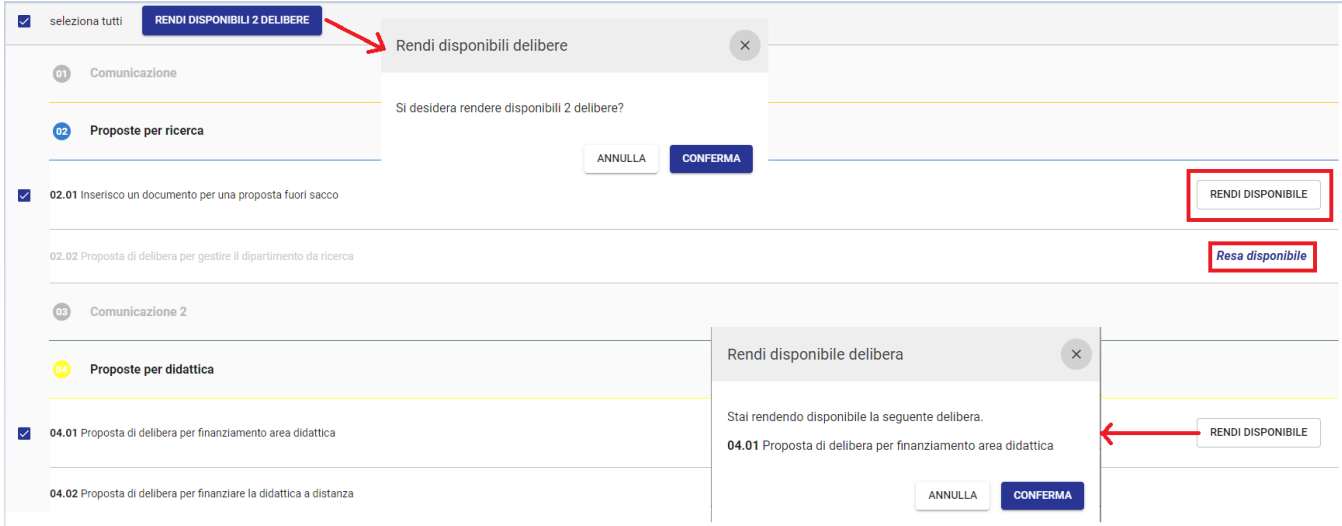

## Componenti

Nel tab dei componenti è necessario indicare le presenze dei componenti alla discussione.

Se un componente era stato indicato come componente non convocato nella fase del pre-seduta, allora il valore non convocato sarà ereditato anche nel post-seduta, avendo comunque la possibilità di modificarlo.

Per procedere alla lavorazione dell'ordine del giorno è necessario confermare le presenze tramite il button Conferma Presenze.

Di seguito si riporta un esempio di dettaglio del tab componenti nel post-seduta:

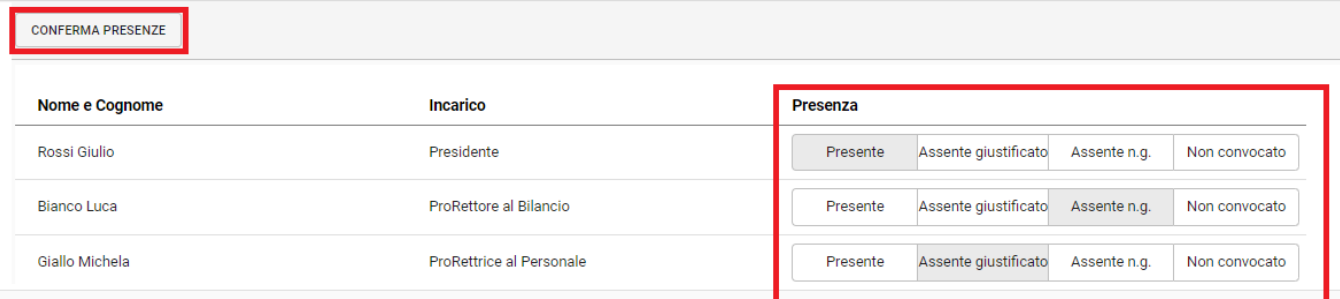

## <span id="page-7-0"></span>Verbale

In fase di post-seduta, una volta elaborate tutte le delibere, è possibile registrare il verbale.

**REGISTRA VERBALE** 

Nel tab Verbale si rende disponibile il button REGISTRA VERBALE ( ). L'utente, per poter registrare il verbale relativo alla seduta,

deve possedere il diritto di inserimento nel repertorio dedicato in anagrafica di Titulus.

Per generare il verbale è necessario cliccare l'apposito button che aprirà una modale che richiede:

- l'inserimento di un file tramite il button CARICA FILE;  $\bullet$
- oppure la generazione del testo con il button GENERA TESTO tramite modello preconfigurato. In questo caso è possibile: o scaricare il file generato tramite modello preconfigurato tramite il button SCARICA in modo da poter rielaborare il testo ed eventualmente ricaricarlo con le opportune modifiche;
	- aggiungere direttamente il file generato dopo l'elaborazione del testo tramite modello cliccando sul button AGGIUNGI

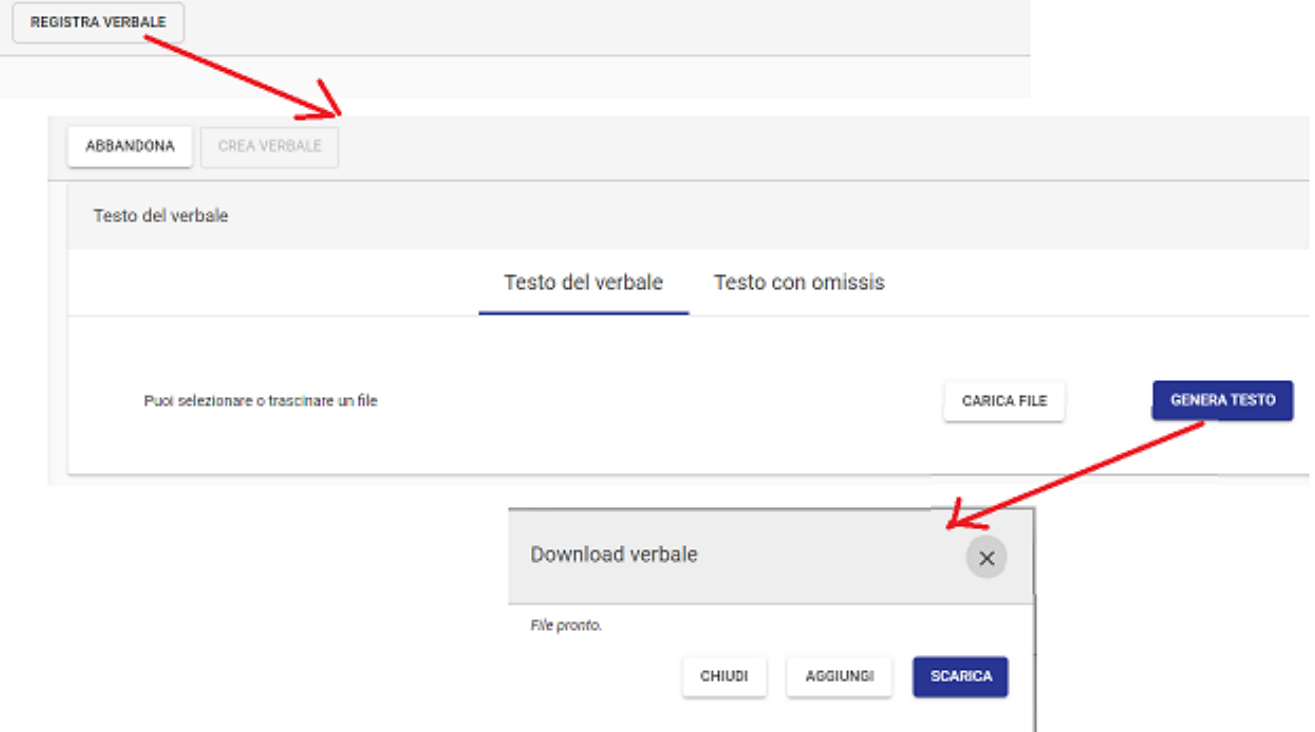

Dopo aver eseguito le operazione per la generazione del file, è possibile creare il verbale.

Dal tab è possibile accedere al dettaglio del documento; se in configurazione è stato indicato un iter approvativo per la gestione del verbale, allora l'iter viene avviato automaticamente sul documento generato in formato bozza.

Dal dettaglio del verbale, è possibile ritornare alla seduta accedendovi tramite collegamento.

Di seguito si riporta il dettaglio del verbale:

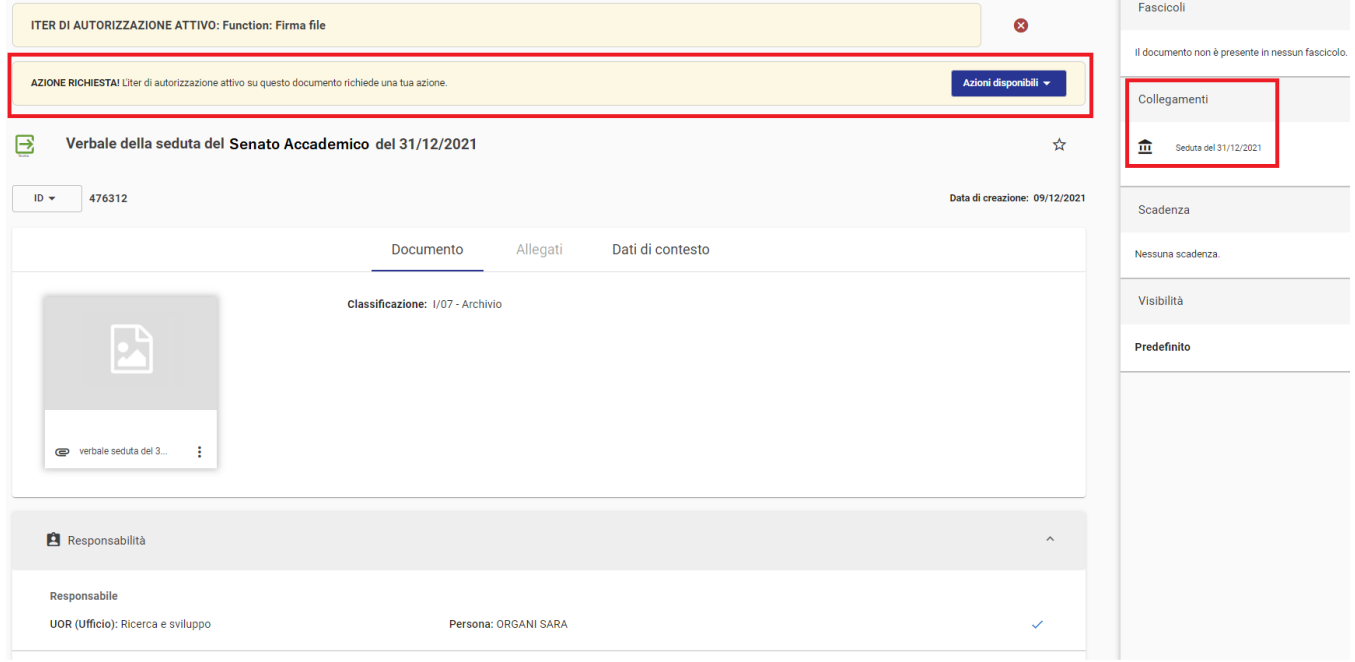

Alla registrazione della bozza del verbale, lo stato della seduta passa automaticamente a CONCLUSA.